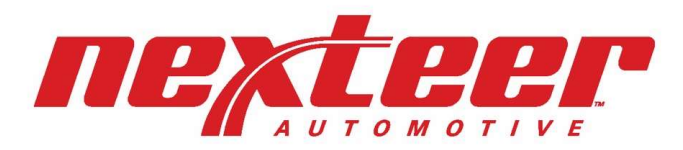

a leader in intuitive motion control

# 2021 Intelex MCA/NSA Application Training

**ELECTRIC POWER STEERING** 

**HYDRAULIC DRIVELINE POWER SYSTEMS STEERING** 

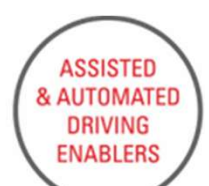

Copyright 2021, Nexteer Automotive Corporation. All rights reserved.

**COLUMNS &** 

**INTERMEDIATE** 

**SHAFTS** 

# Background Info

- The URL to access Intelex: https://clients.intelex.com/login/nexteer
- If you need access into Intelex, or if you have any questions, please contact Lisa Thompson or a system administrator at gsm.systems@Nexteer.com.

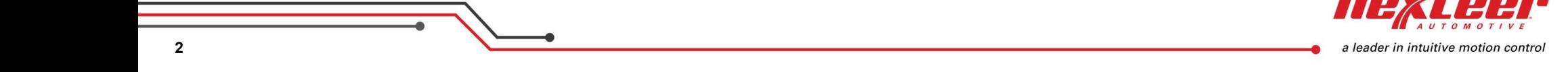

**TIPACHER** = INTASKS DASHBOARDS REPORTS SUPPLIER PROFILE SOURCING GSMPROCEDURE MATRIX HOME  $\bullet$  nexteer  $\sim$ My Tas Dashboard My Tasks My Staff's Tasks fore C Refresh Dashboard ( Printable View<br>Data From: 6/11/2021 8:14 AM Scorecard Problem Cases (monthly) - YoY Scorecard date # 6Mo. AVG 200 2021 - May  $65$  $180$  $176$ 2021 - April 66 2021 - March 66 160 2021 - February  $67$  $140 -$ 2021 - January  $68$  $120 -$ 2020 - December  $68$ 2020 - November 68  $100 -$ 2020 - October 68  $80^{\circ}$ 2020 - September 68  $60$ 2020 - August 68  $2020 - j4y$  $67$  $40\,$ 2020 - June  $67$  $\mathbf{^{20}}$  $\circ$  $-2020 - 2021$ Last 25 open Problem Cases Primary Non-conformance - YoY  $PC\theta$ Current Stage Issue Date 4 Type kh  $150 - 150$ 200  $250$  $300$ 350 400  $30274$ 6/11/2021 Part Quality Initial Response  $\sim$   $\sim$ 

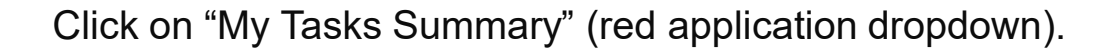

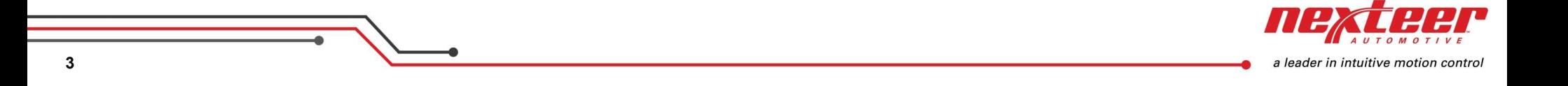

#### Click on "Nexteer Audits".

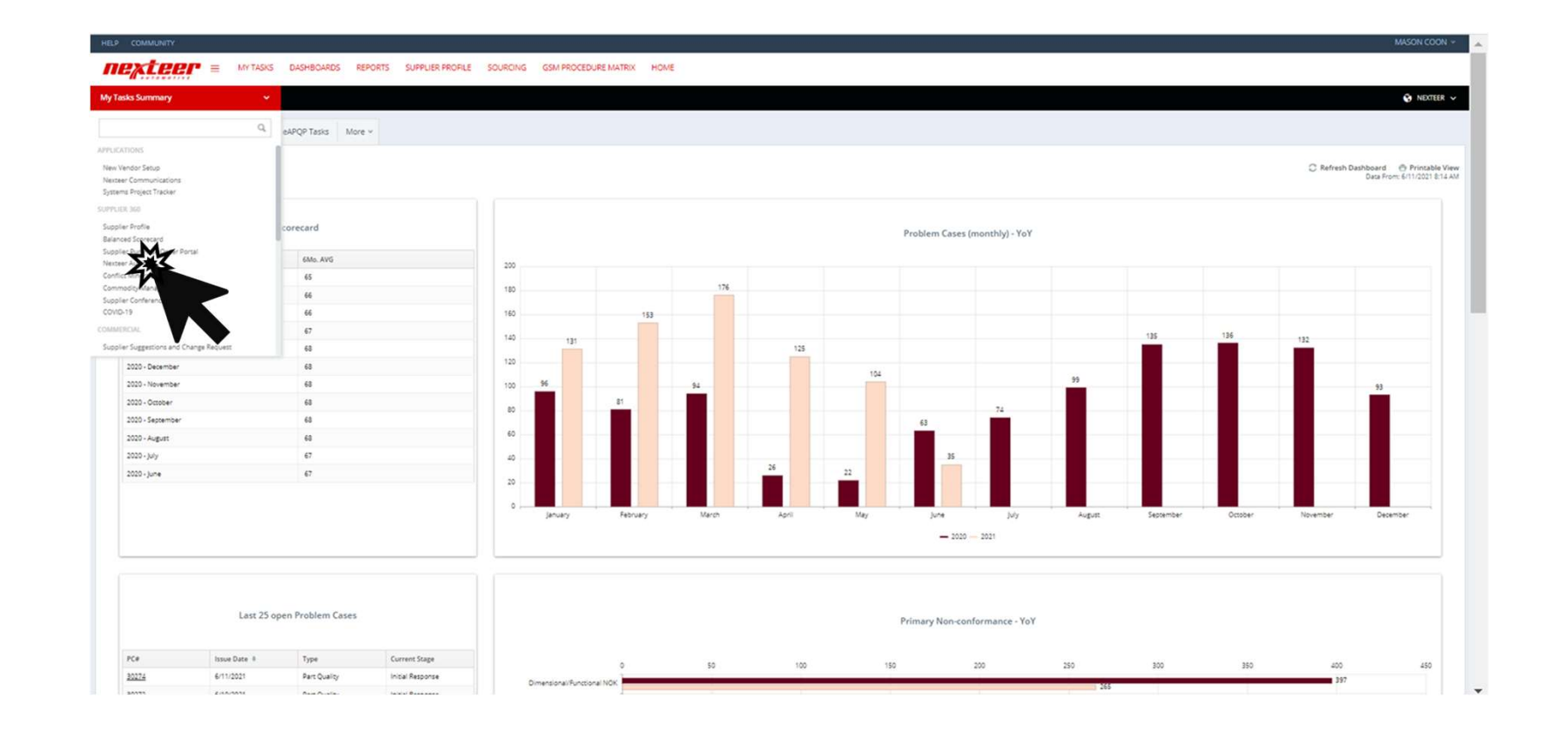

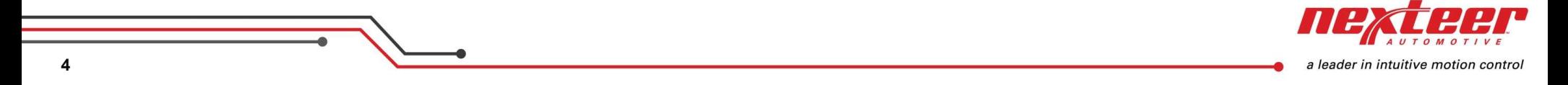

## Click on "NSA Audits" Tab.

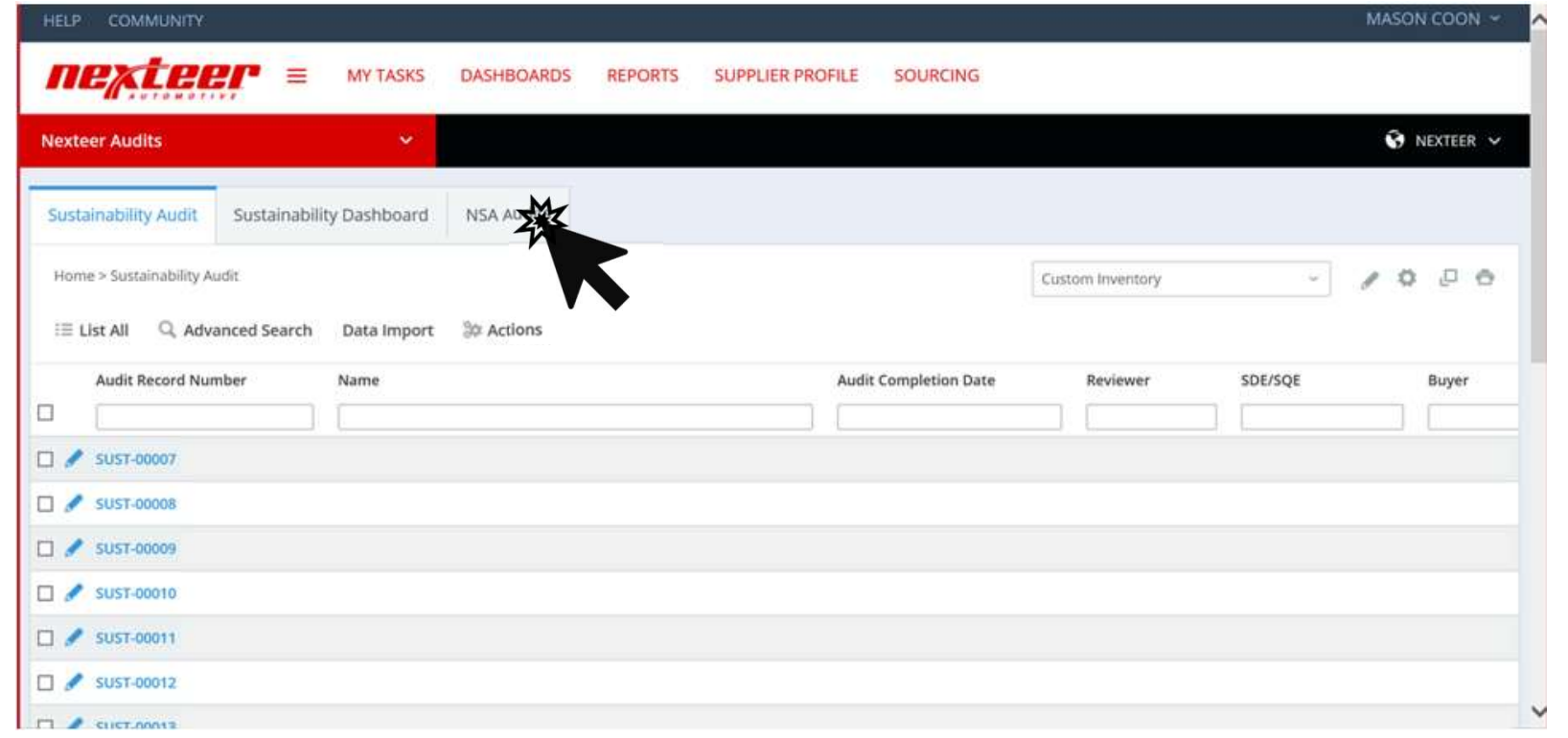

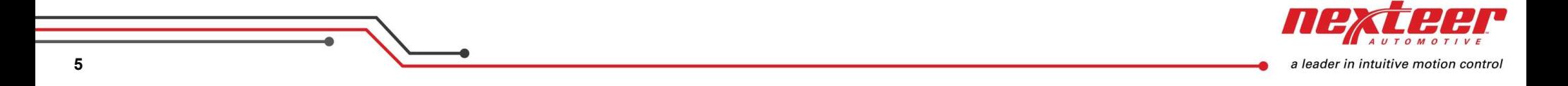

Click on the blue "Record Number" to open a supplier audit.

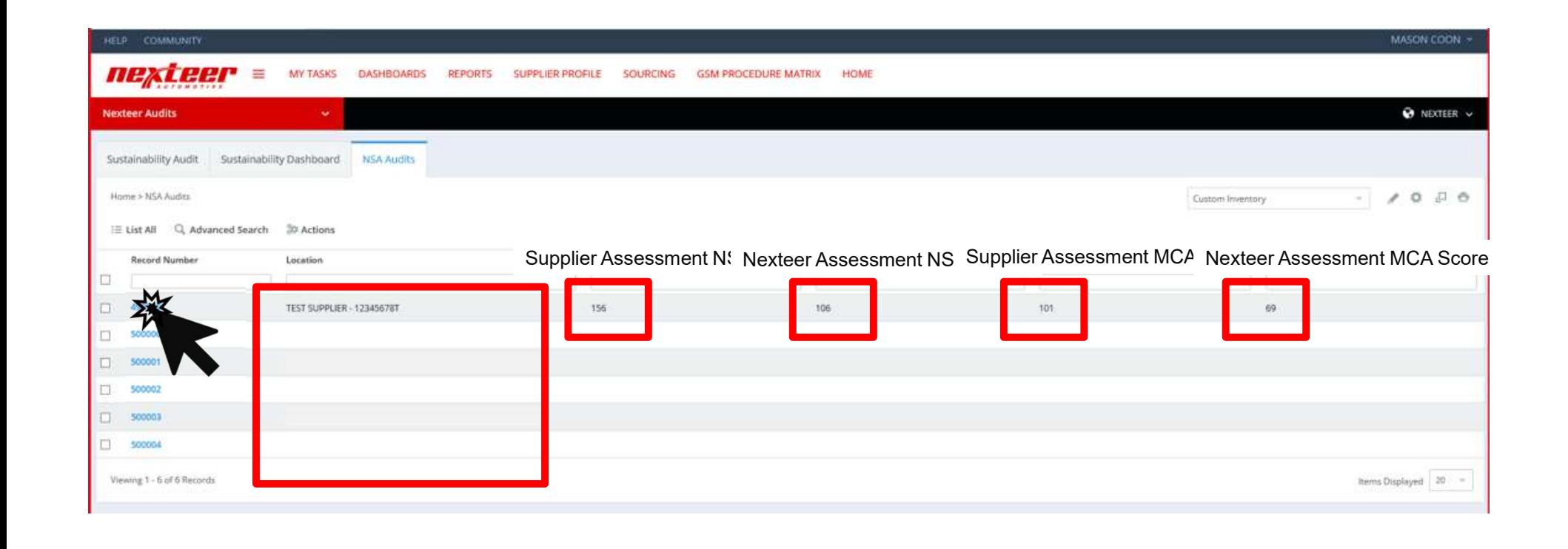

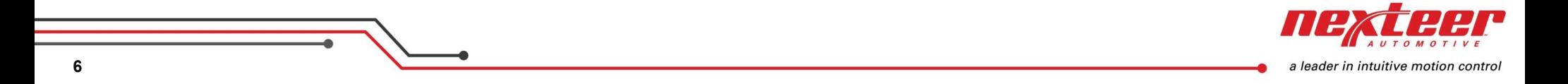

#### Details of the selected audit are shown. Scroll Down.

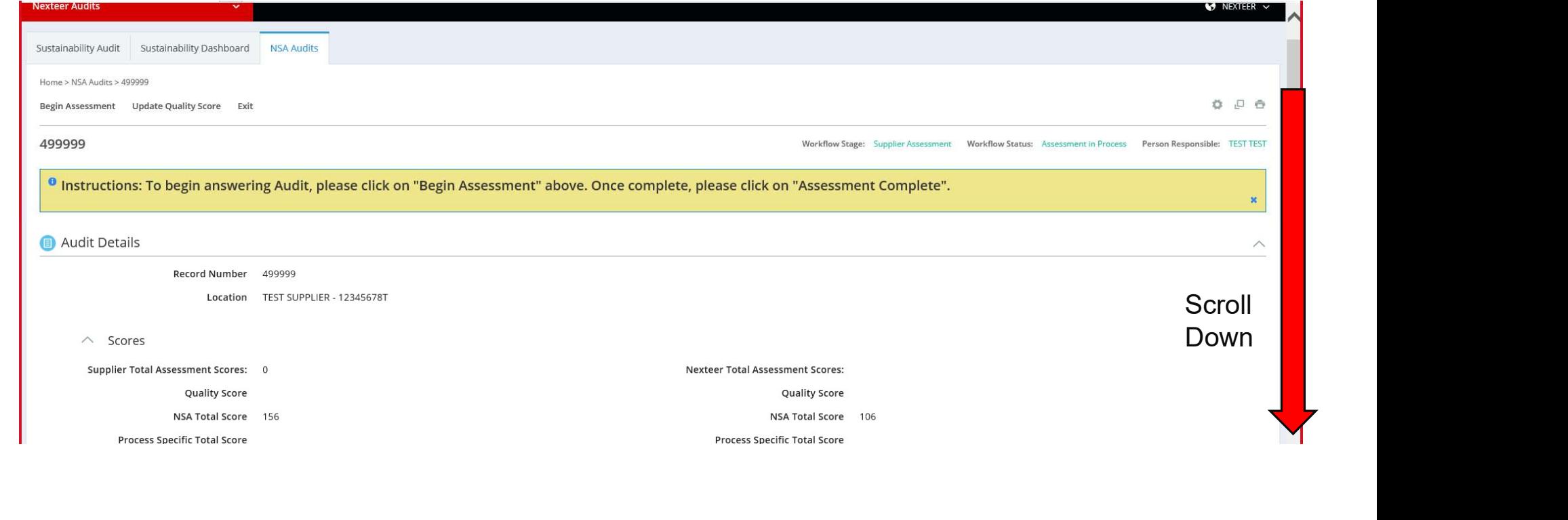

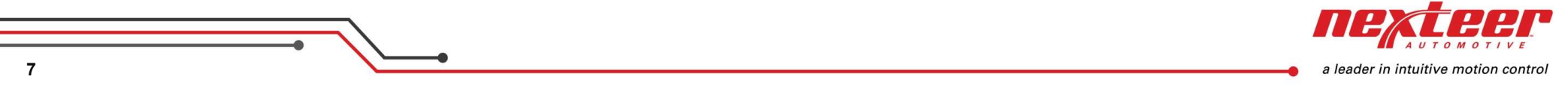

#### Each element name is shown along with scores for that element. Click on a blue "Element Name".

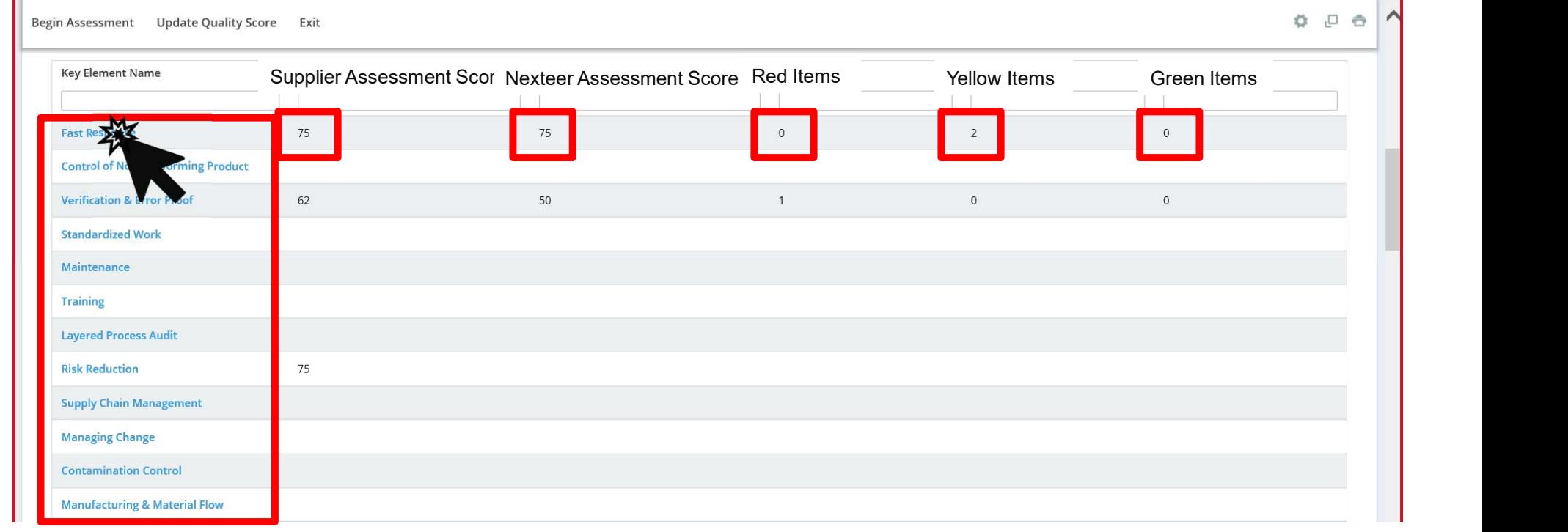

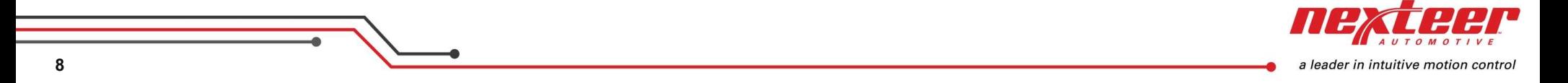

#### Element questions are shown. Click on a blue "Element Question" to see notes.

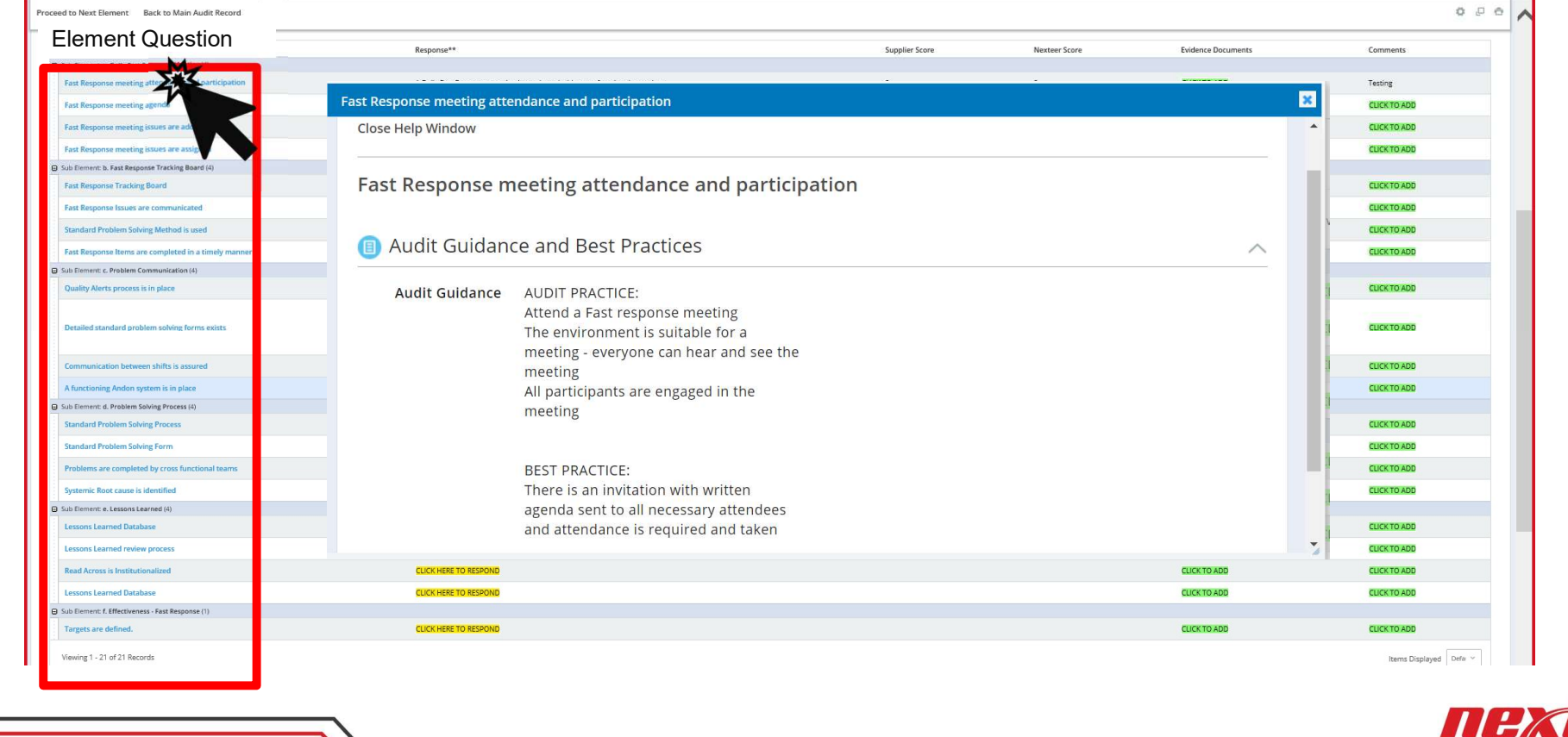

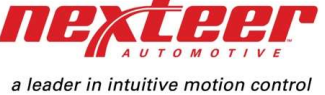

9

Responses can be answered by clicking to respond in the response column.

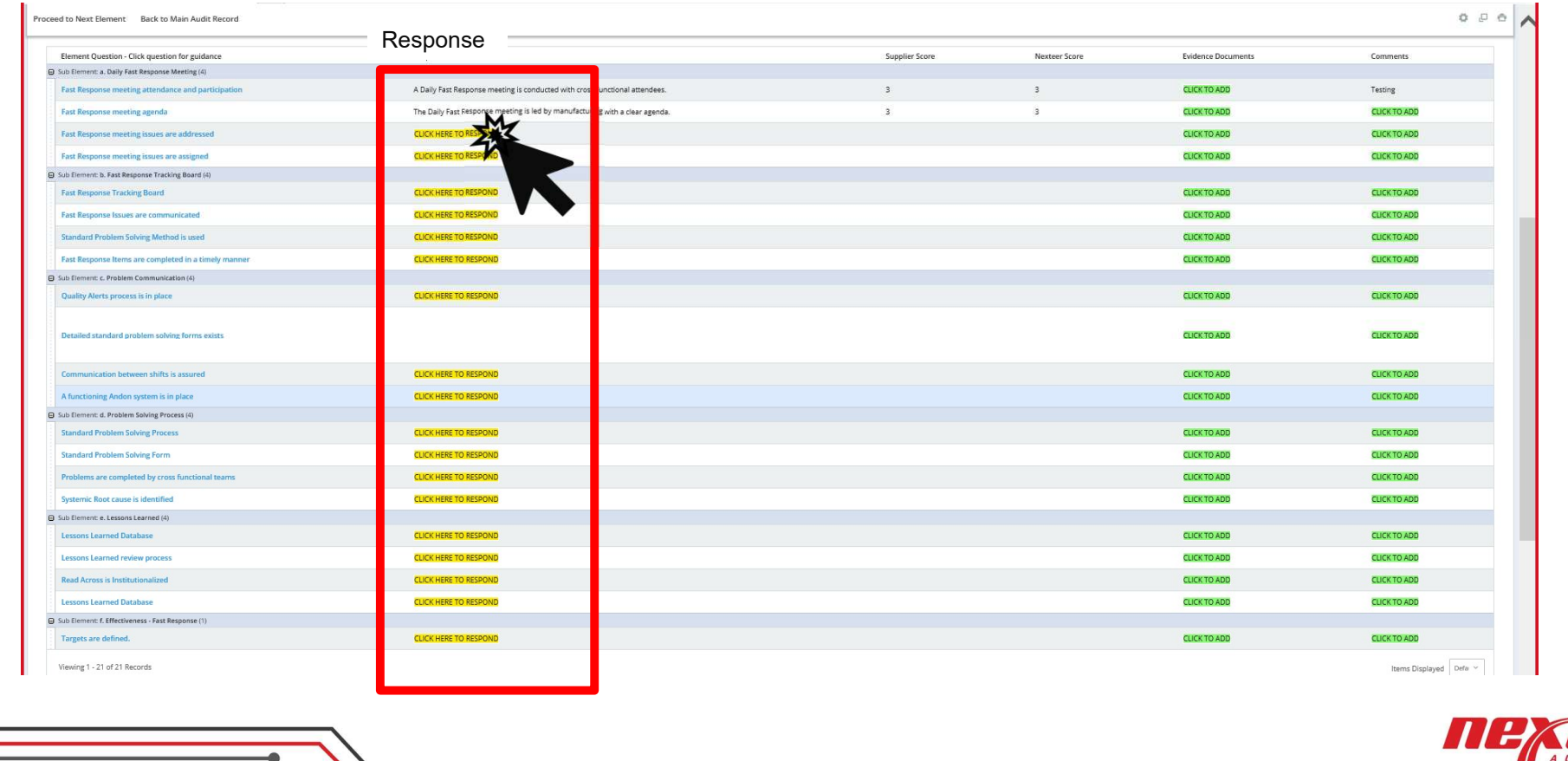

a leader in intuitive motion control

10

Click on the yellow "Response" to see a drop-down menu.

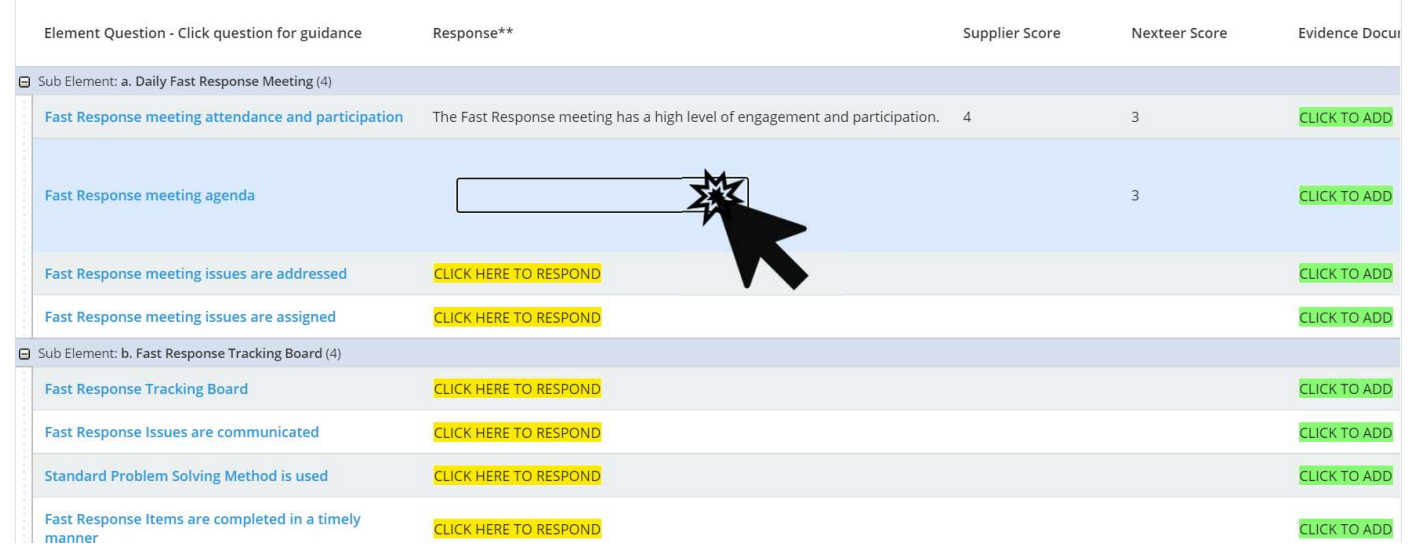

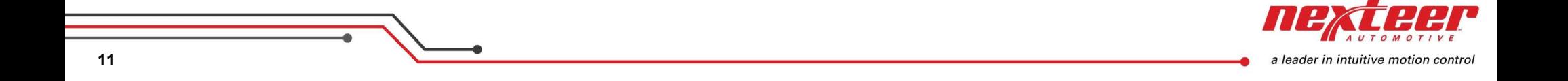

# Select appropriate response from the drop-down menu.

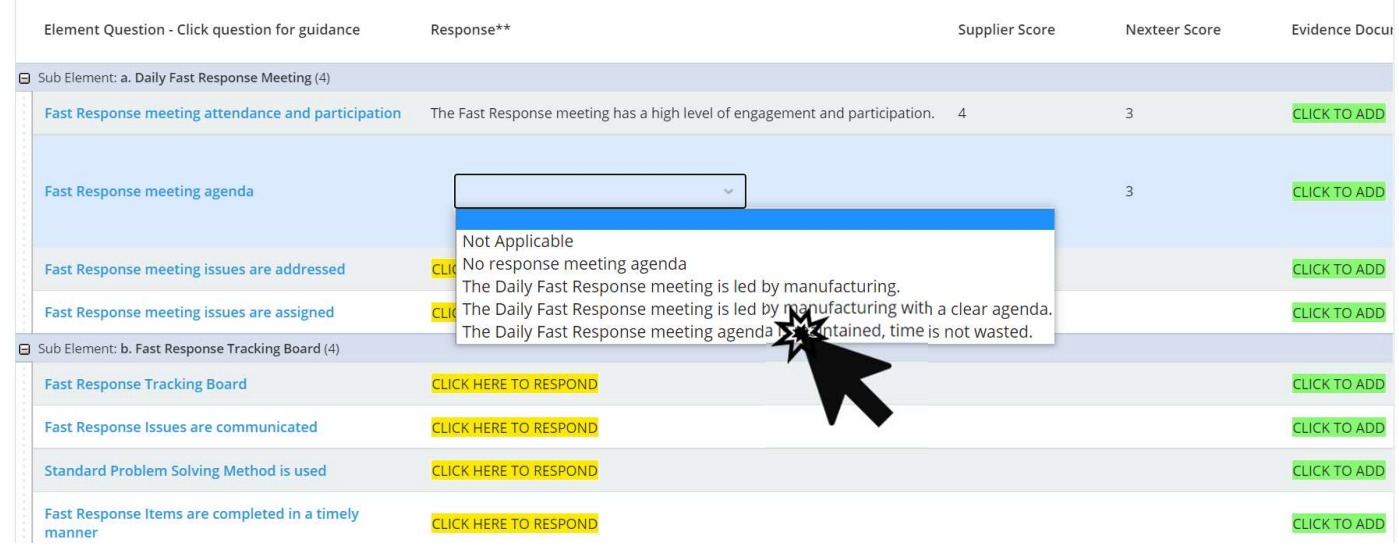

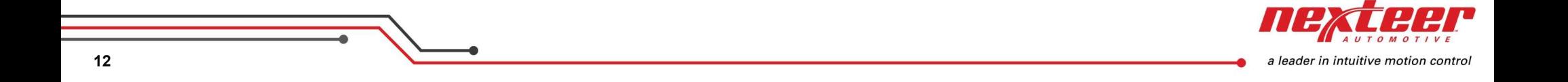

Click anywhere on screen to update the response.

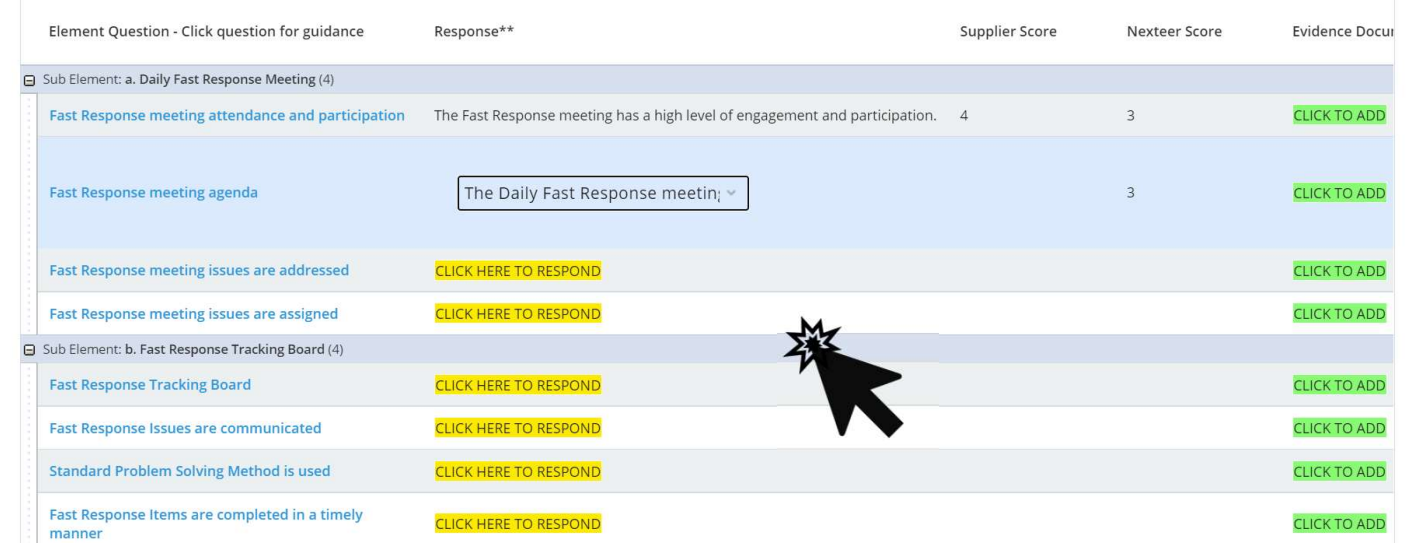

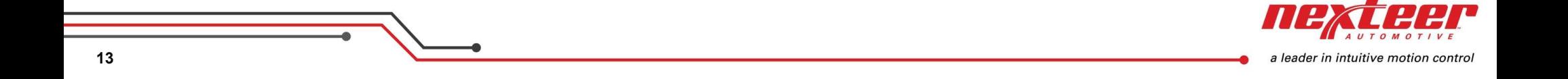

# The response score for that sub element is automatically updated.

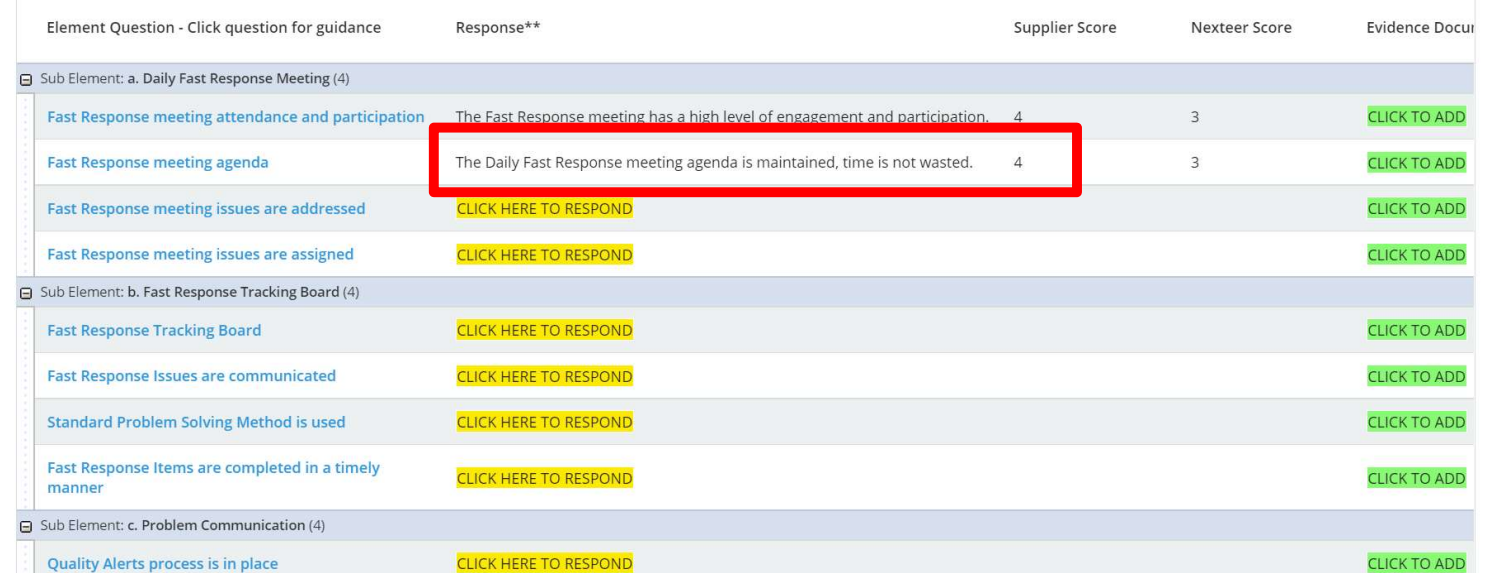

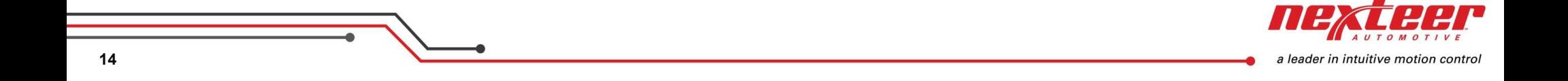

The supplier initially has the first access to complete the responses as the self assessment. Responses are yellow until they are all answered. Nexteer users will not be able to update Responses in this initial stage. After the supplier submits the audit, the Nexteer employee will gain access to complete the onsite assessment responses.

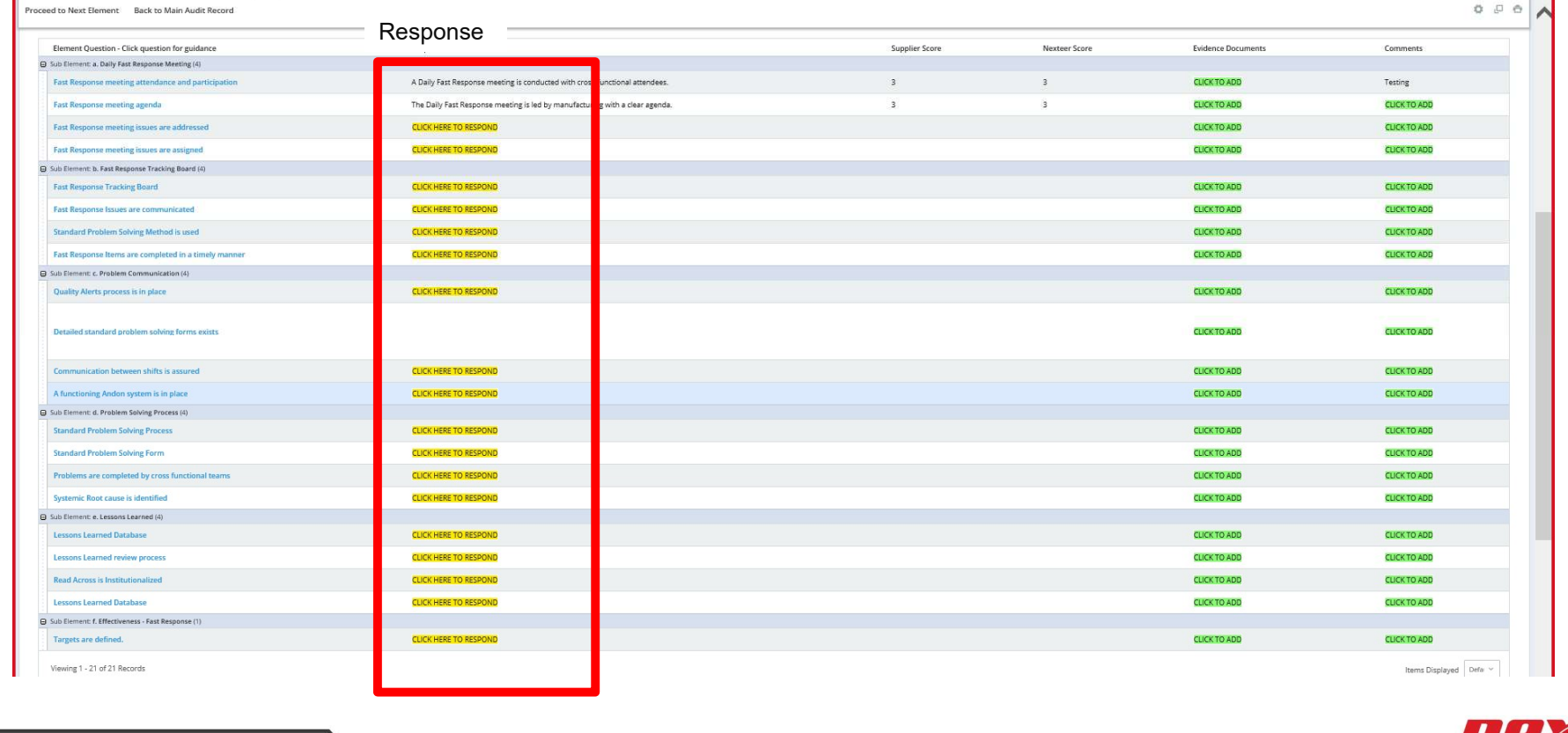

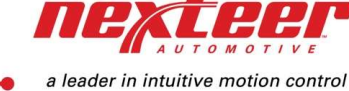

15 and the contract of the contract of the contract of the contract of the contract of the contract of the con

Once the Nexteer employee submits the audit, it will become a current audit and can be opened for editing by both the supplier and Nexteer.

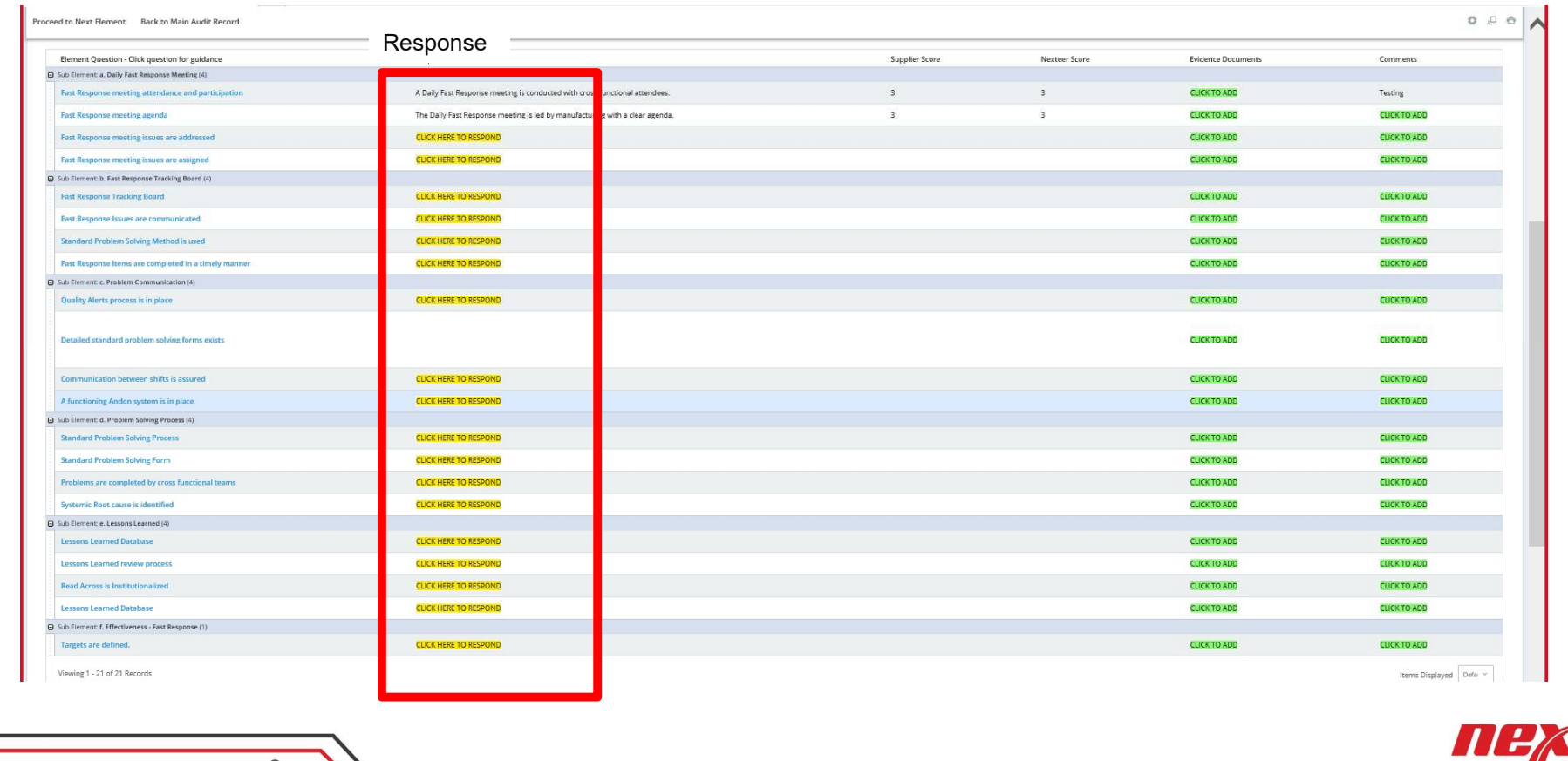

a leader in intuitive motion control

16 and the contract of the contract of the contract of the contract of the contract of the contract of the con

Evidence documents can be added by clicking the green area under "Evidence Documents" and uploading a file. Only one file may be attached. Please zip multiple files together into one document

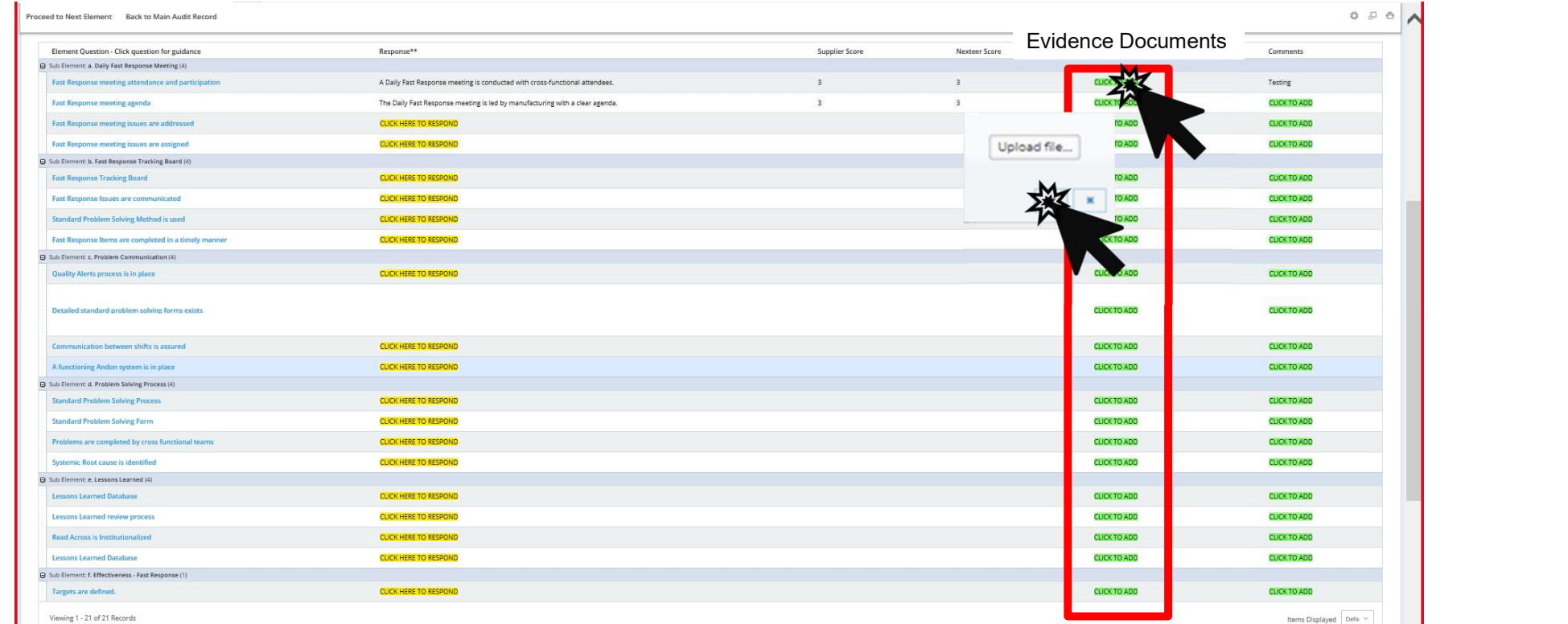

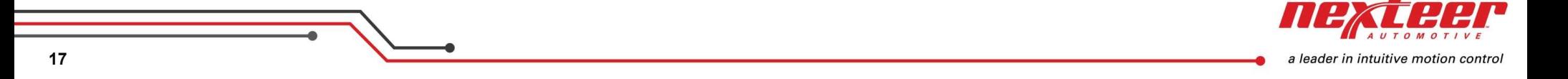

Comments can be added by clicking the green area under "Comments".

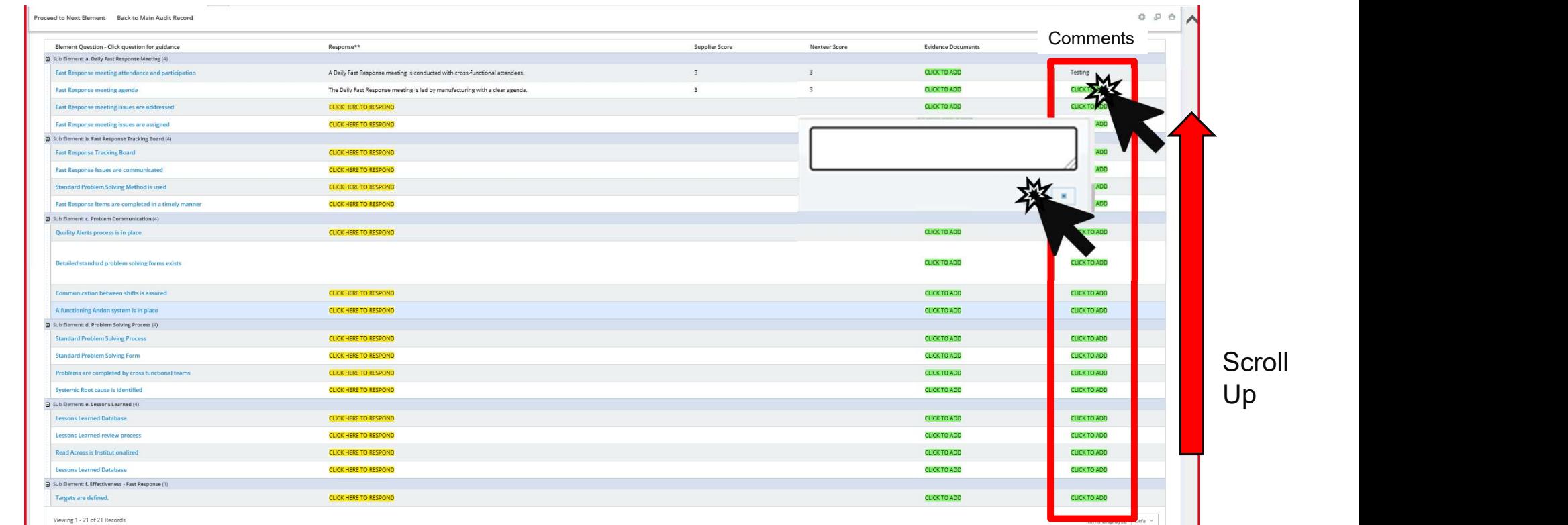

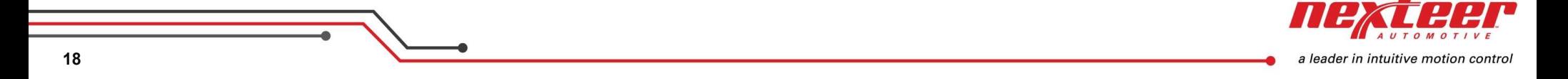

When finished with an element please click "Update Score" button to update the entire audit score.

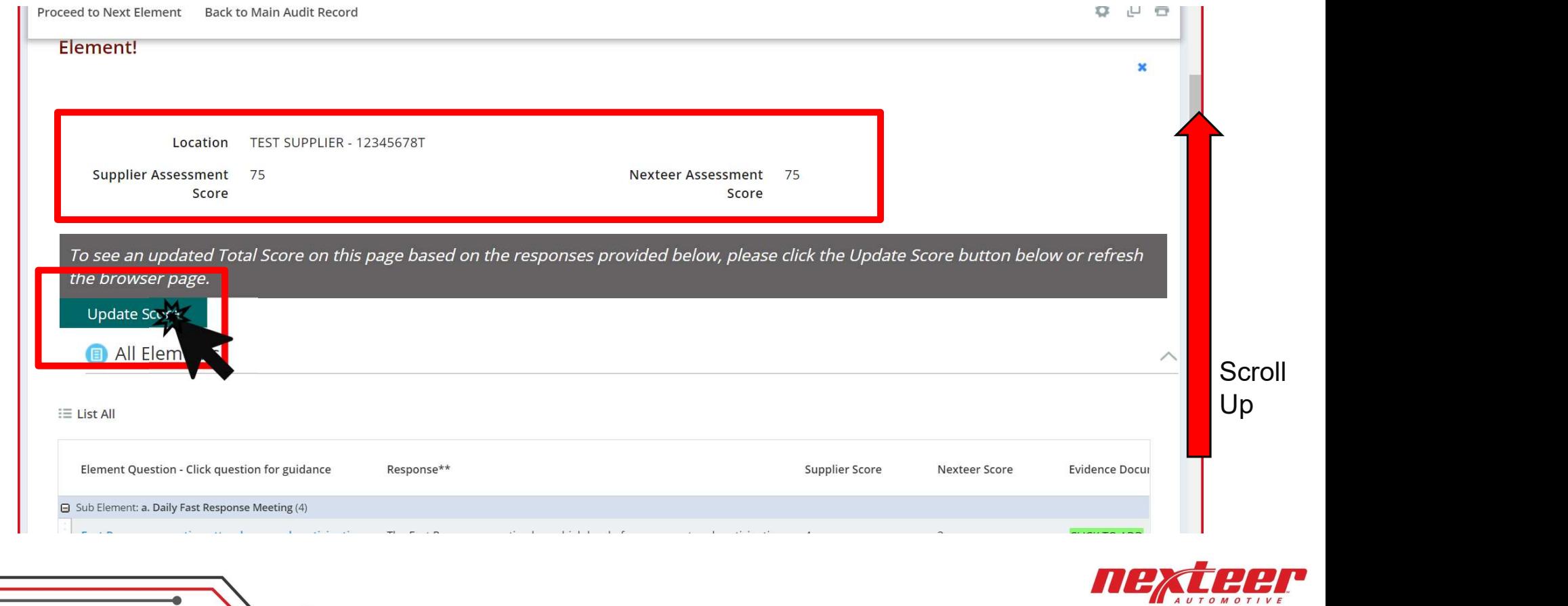

a leader in intuitive motion control

19 and the contract of the contract of the contract of the contract of the contract of the contract of the con

Click on "Proceed to Next Element" after updating score to move to the next Audit Element or click "Back to Main Audit Record" to go to the Main Audit Record.

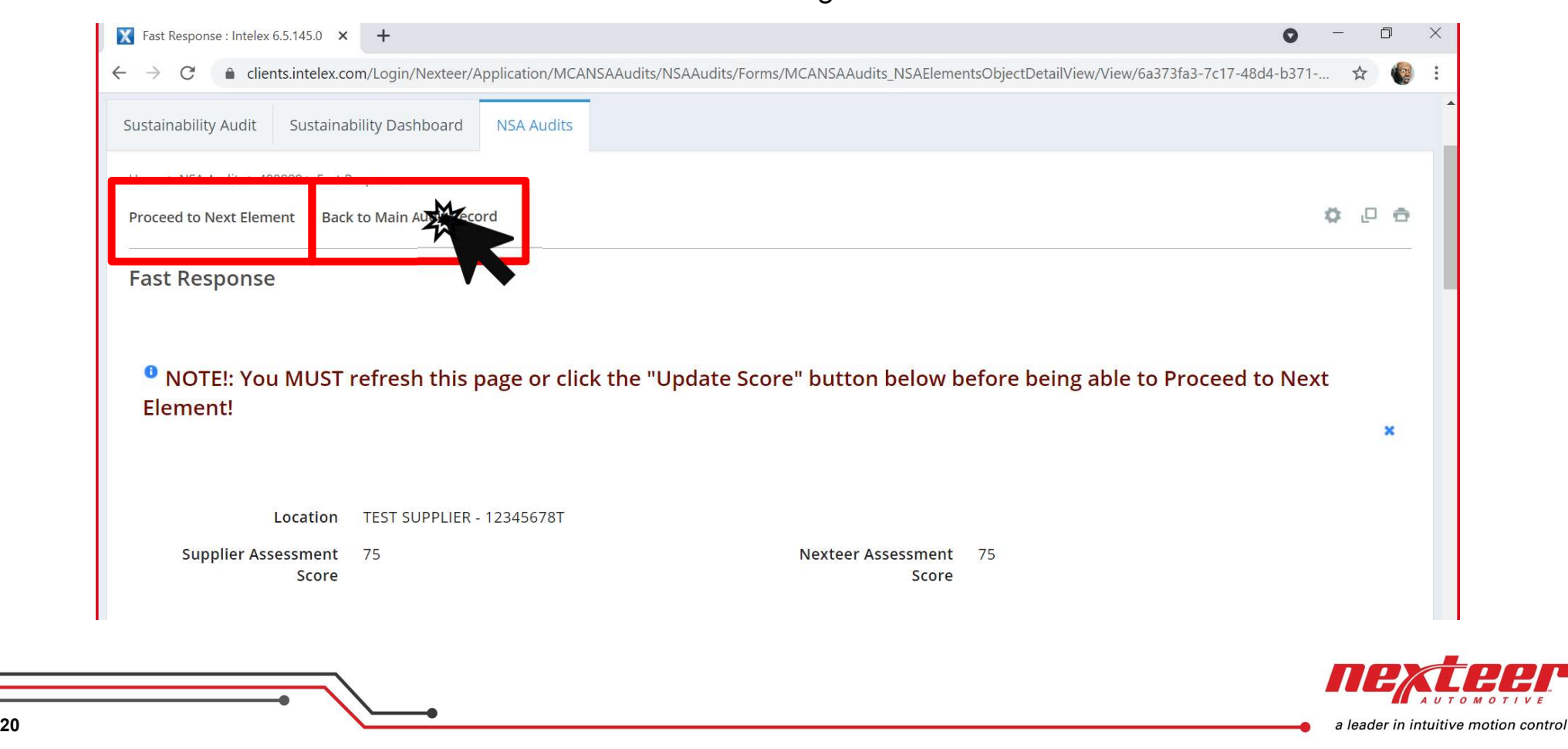

Scroll down to Process Specific Audits.

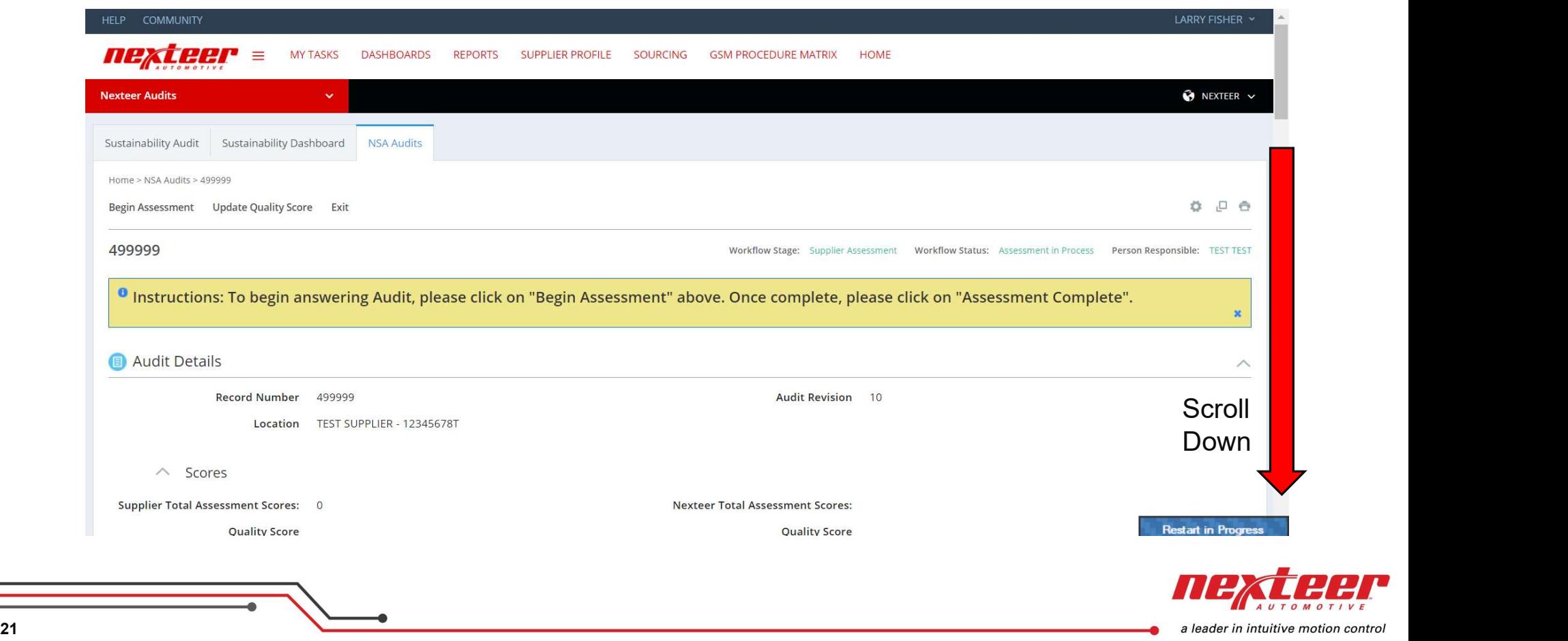

Process Specific Audits can be edited if they are required. Click on "yes" or "no" under "Element Required" to select it.

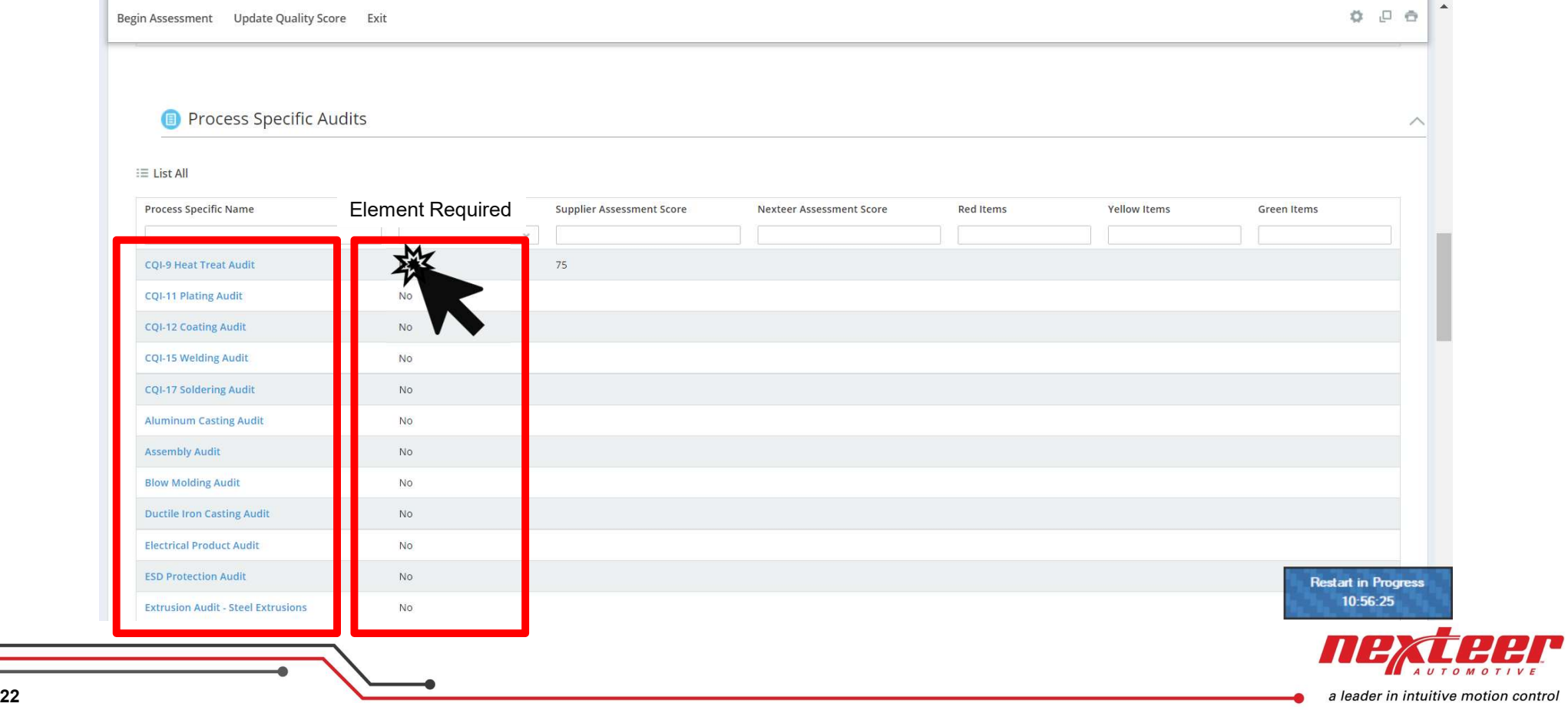

#### Check the box if it is required. Click anywhere to update screen.

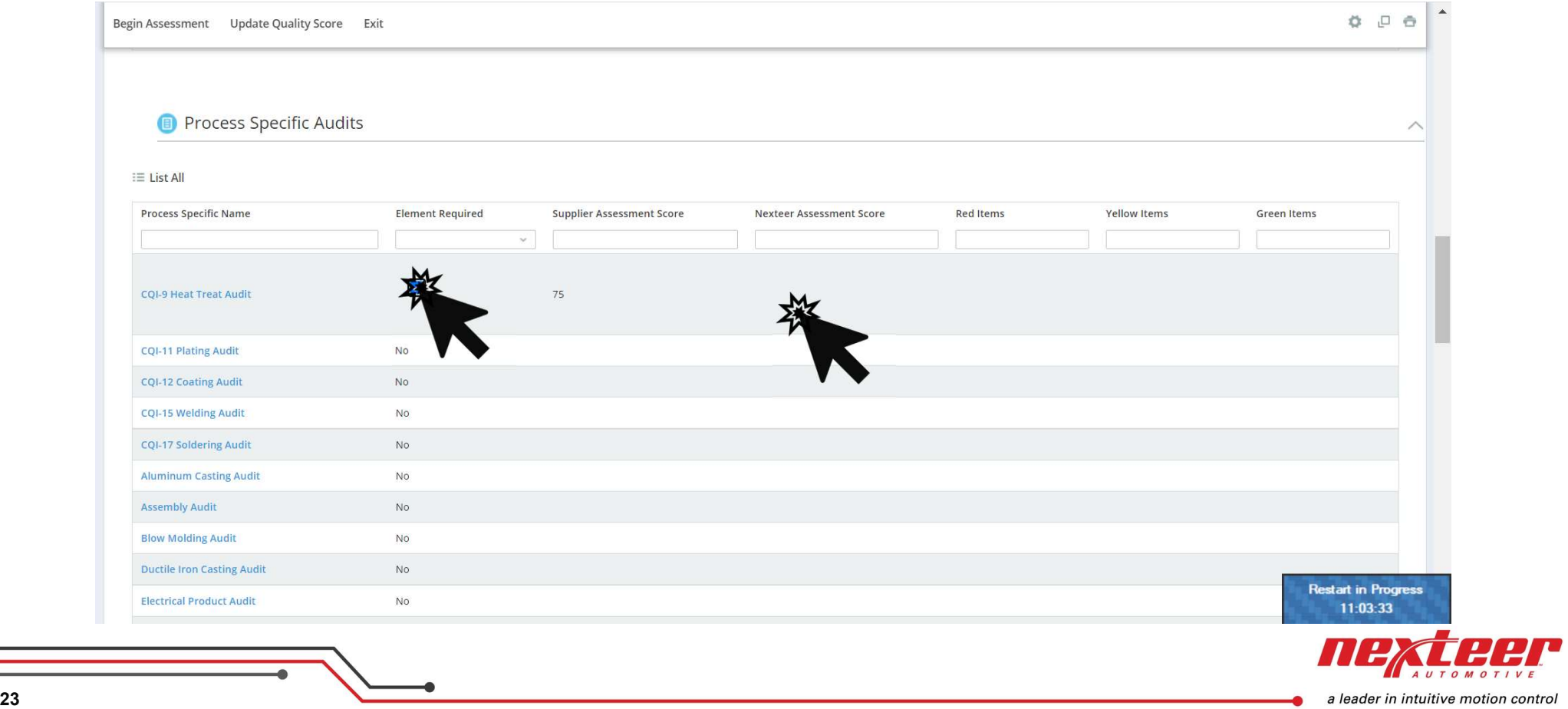

Select the process specific name in blue to edit the responses.

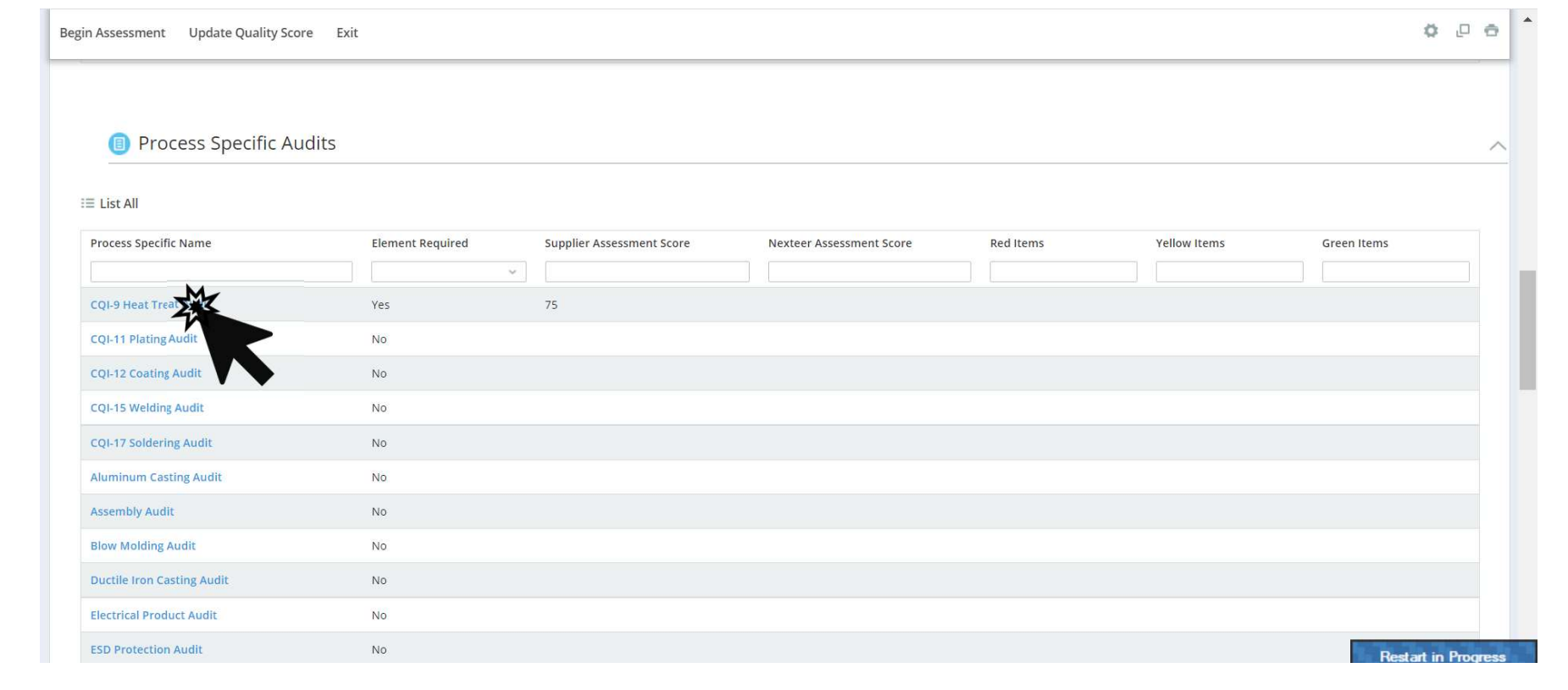

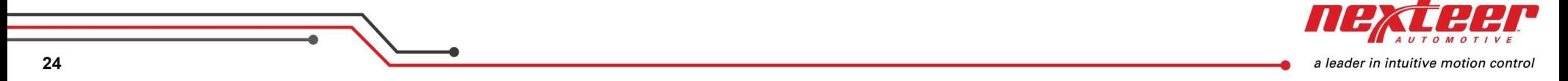

# The Process Specific Audit questions are edited just like the NSA elements

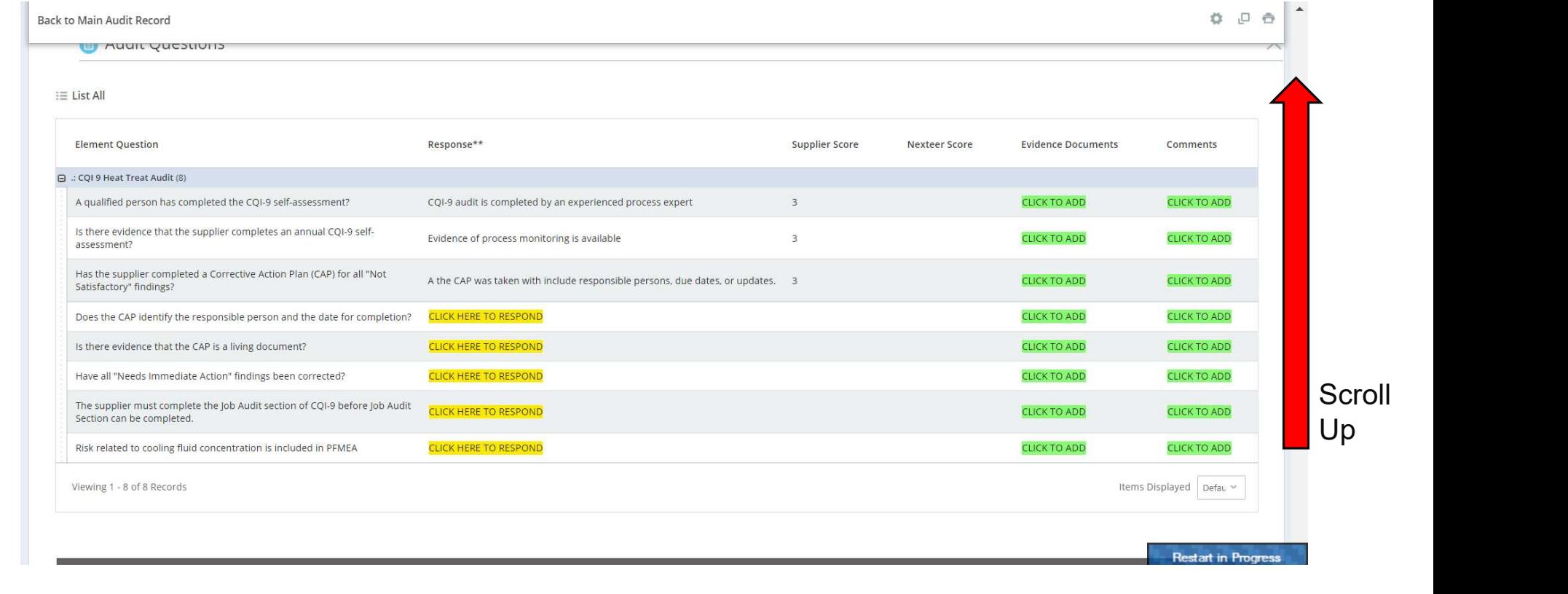

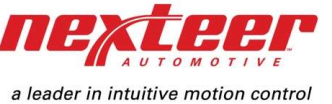

25 and the contract of the contract of the contract of the contract of the contract of the contract of the contract of the contract of the contract of the contract of the contract of the contract of the contract of the con

Update score and return to main audit record.

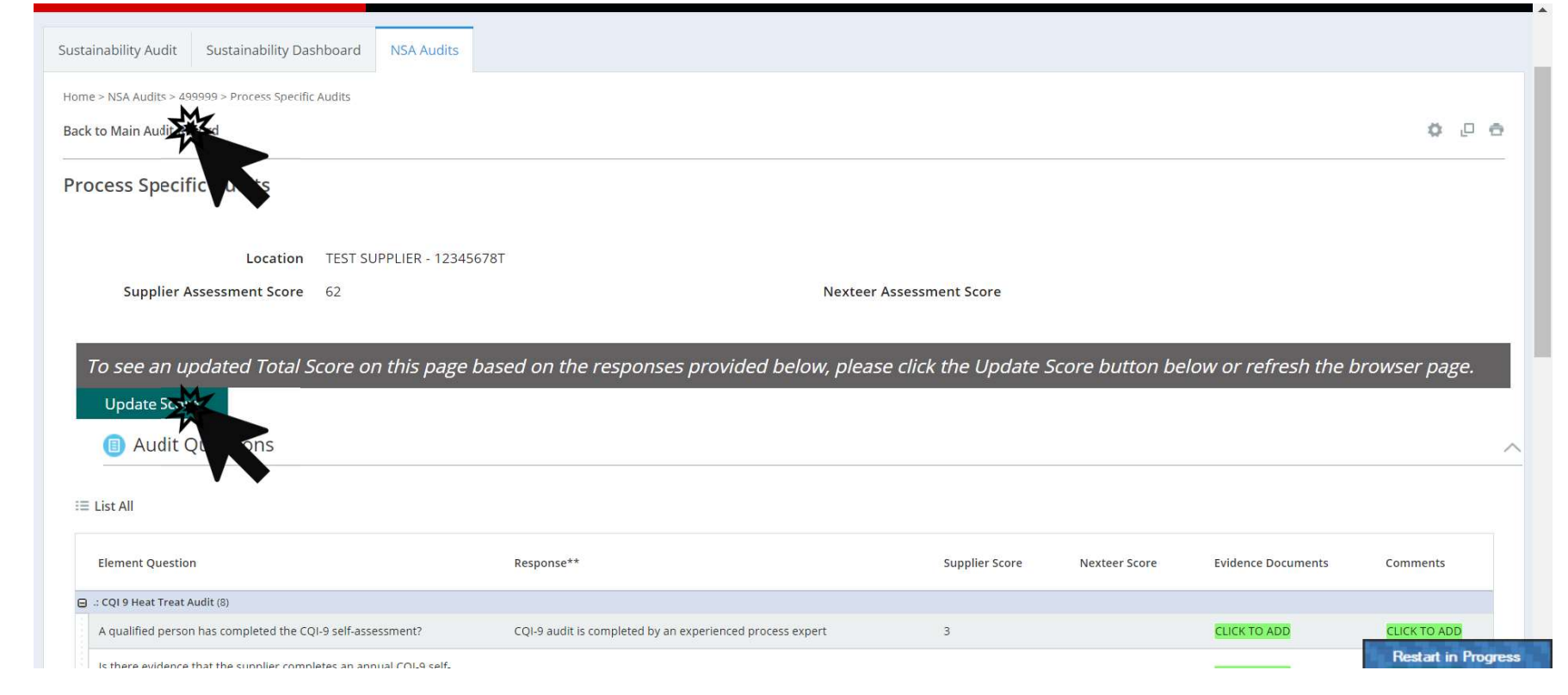

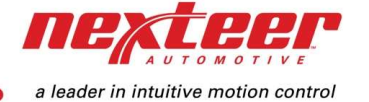

26 and the contract of the contract of the contract of the contract of the contract of the contract of the contract of the contract of the contract of the contract of the contract of the contract of the contract of the con

Suppliers click on "Assessment Complete" after completing the NSA Elements and any required Process Specific Audits to submit a self assessment and send the audit to Nexteer.

Nexteer clicks on "Assessment Complete" after completing the NSA Elements and any required Process Specific Audits to submit an onsite audit and open the current audit for editing by both parties.

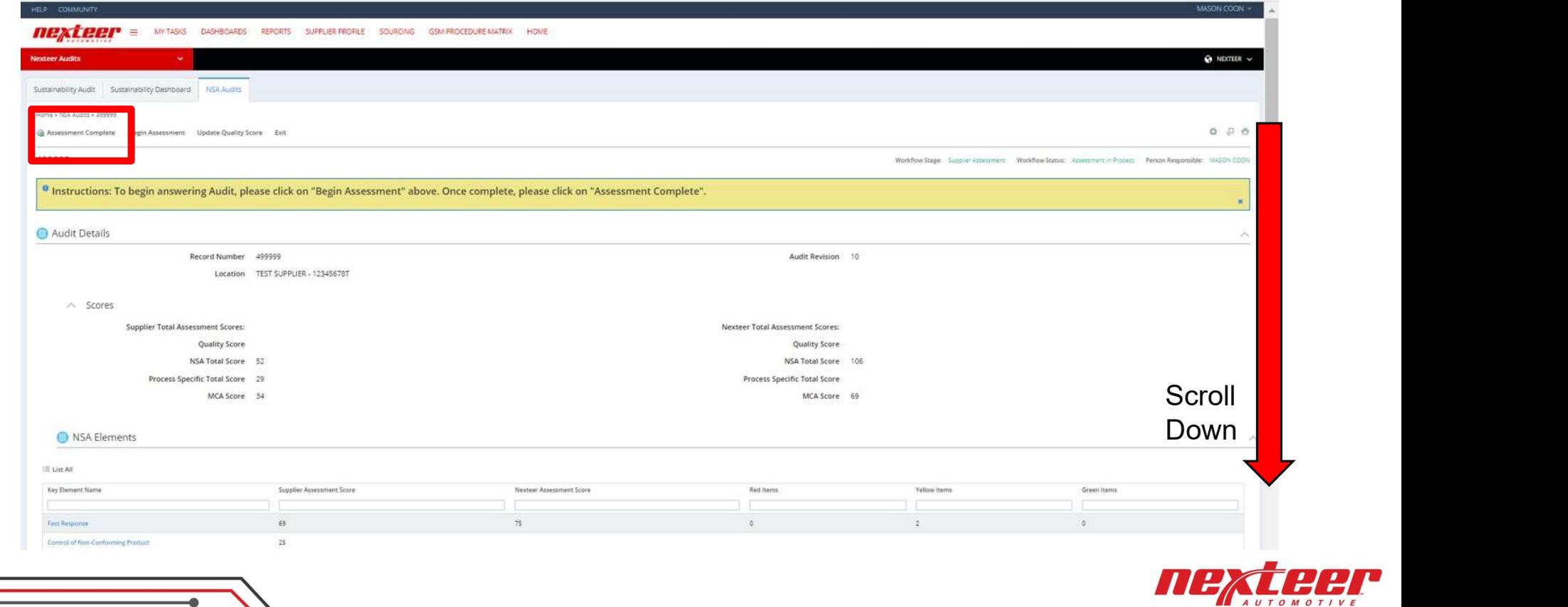

a leader in intuitive motion control

Action plans are automatically created for a response score less than or equal to 2 upon submission of Self Assessment or Nexteer Onsite Assessment. Click on the blue item to edit the action plan.

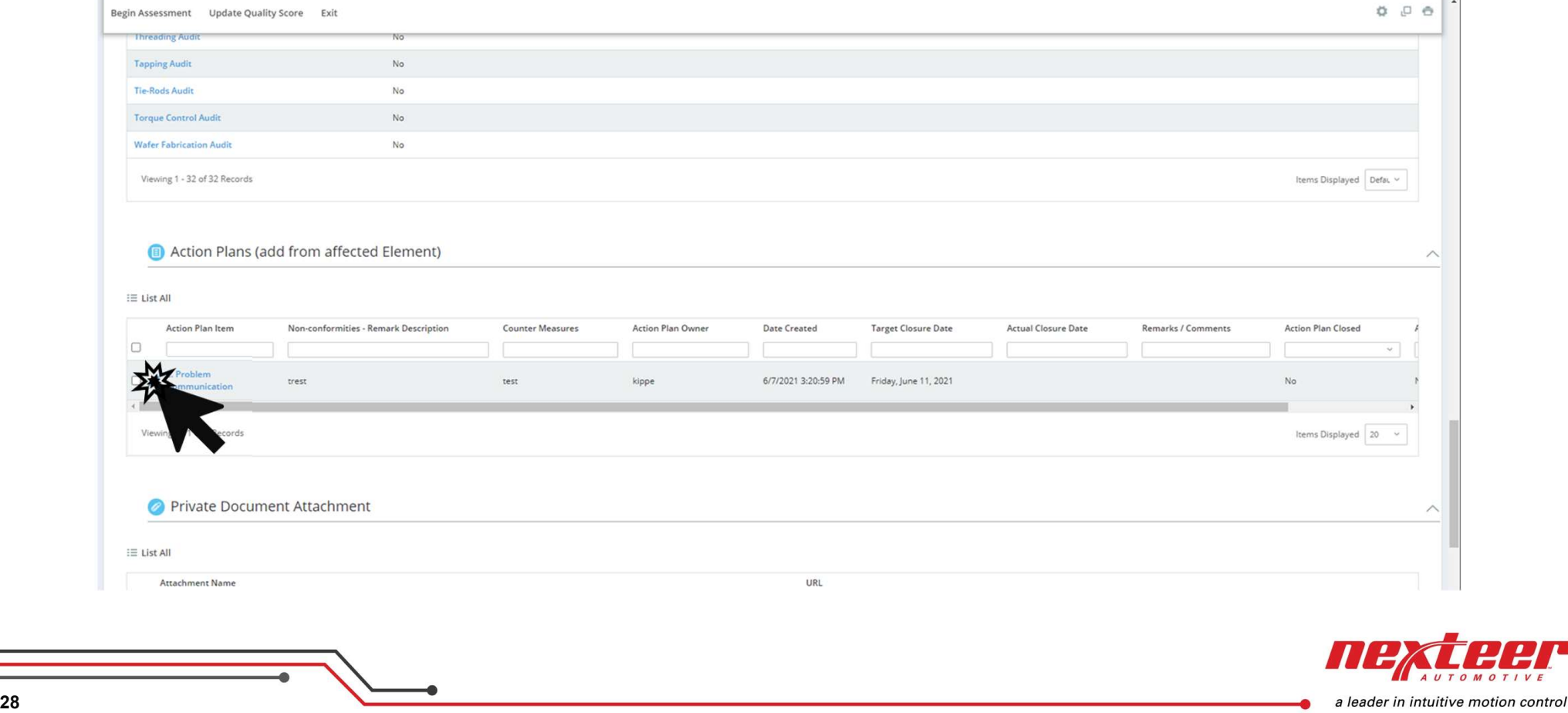

 $1 - 1$ 

Click "Save and Exit" once you have finished editing the action plan, including Owner (Action Leader), Counter Measures and Target Closure Date.

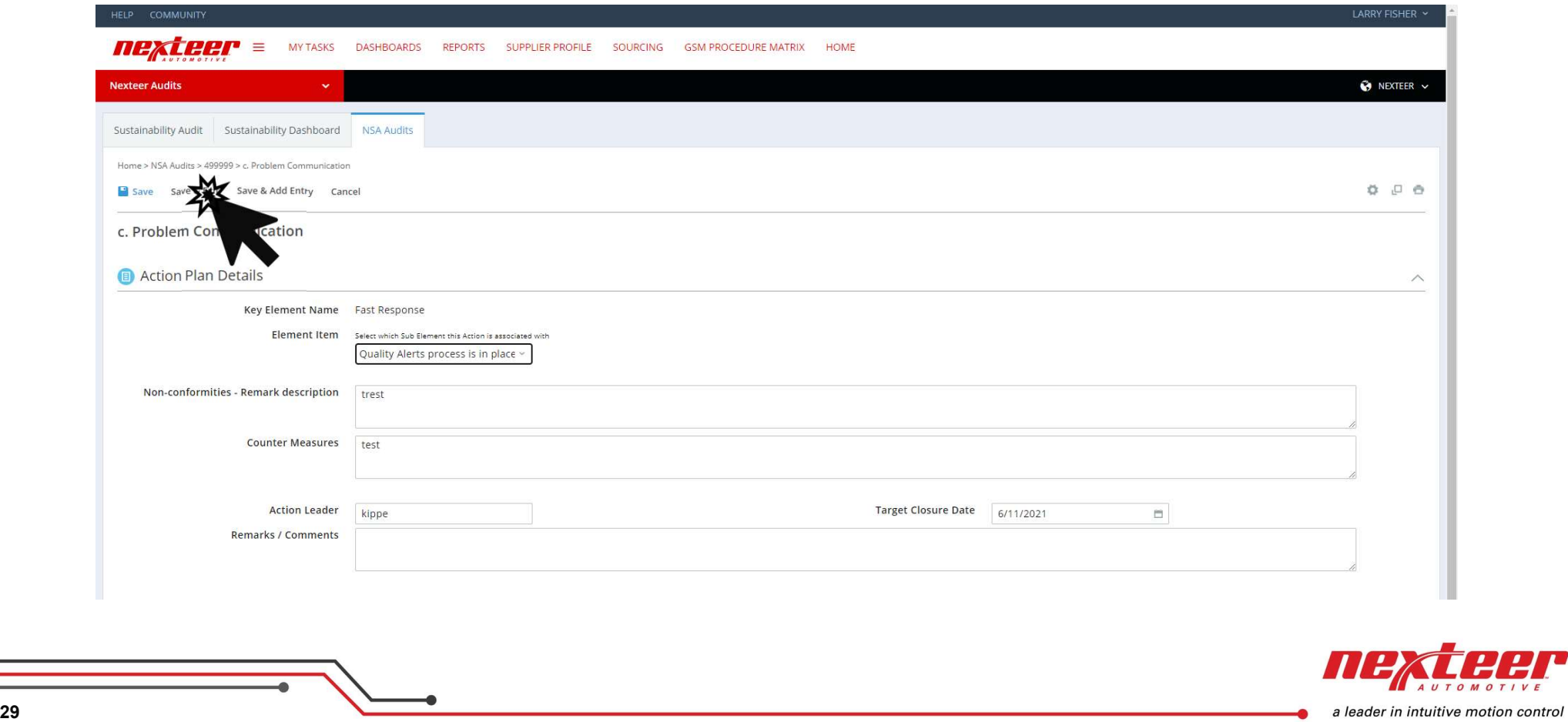

A check box is available to close or cancel an action plan. Once the box is checked the closure date will be automatically updated.

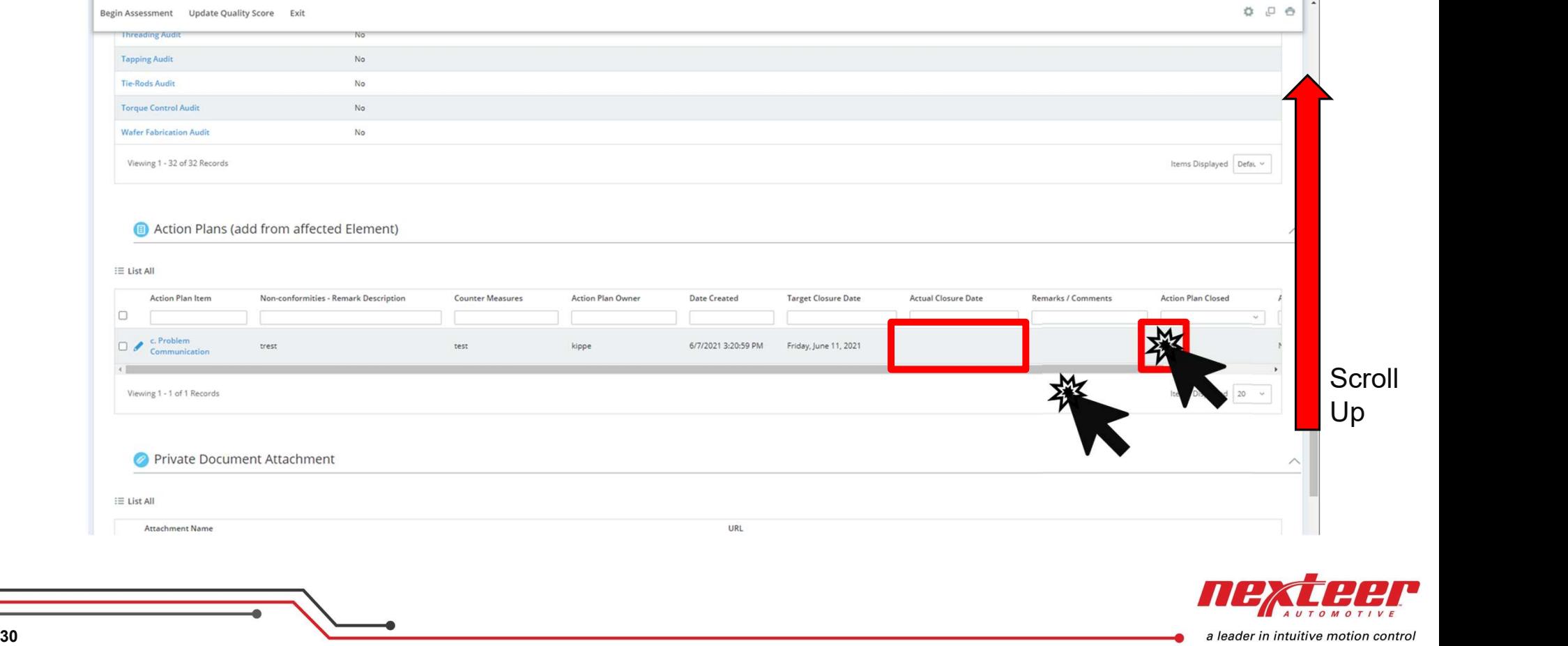

The MCA total score is calculated using the NSA Audit Score, Process Specific Audit Score, and Quality Score.

\*\*If a supplier location does not have a Quality Score, the MCA score will be calculated with a Quality Score value of zero. It is recommended that a Quality Score be manually added to the Supplier's Audit record in order to display a proper MCA Score.

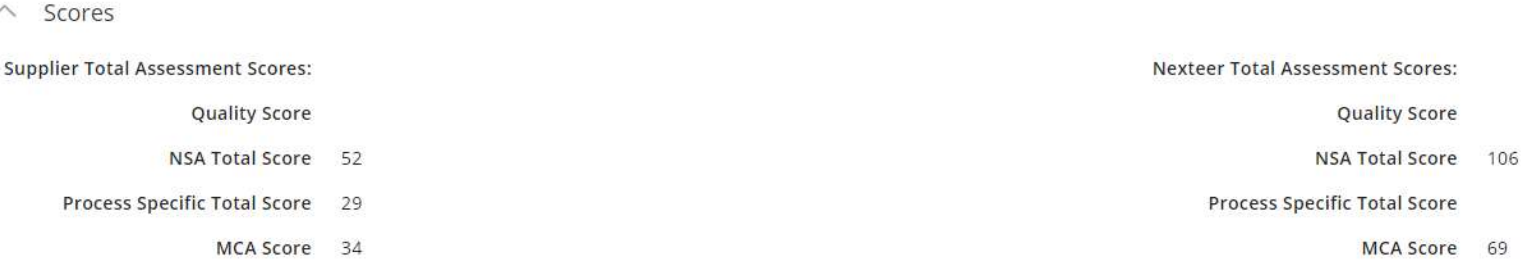

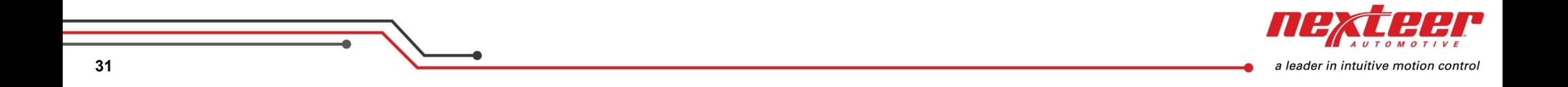

Quality Score is pulled from the Supplier's Scorecard within Intelex. If a supplier does not have a Scorecard, the Quality Score can be manually updated by clicking on "Update Quality Score".

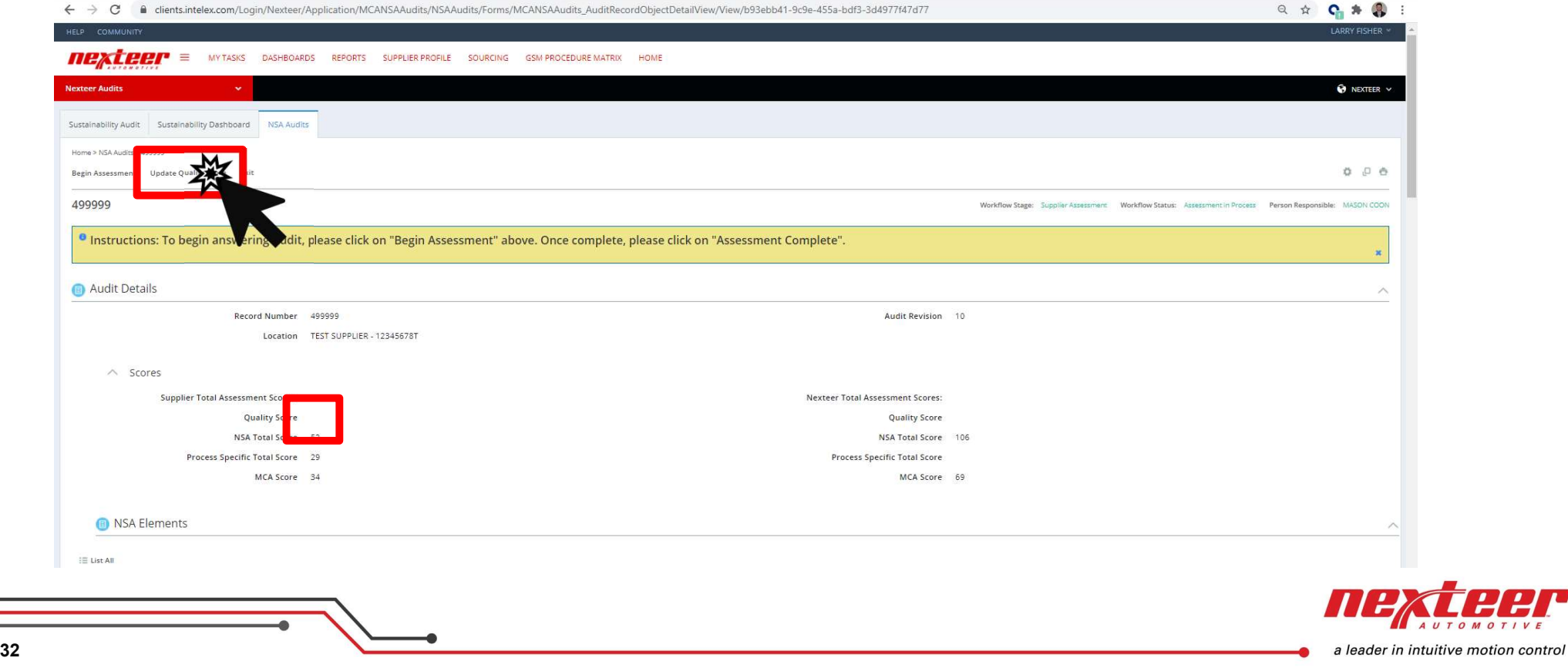

### Select proper PPB and CPB Performance Range from available dropdowns and click on "Save & Exit" to update the Quality Score on the Audit.

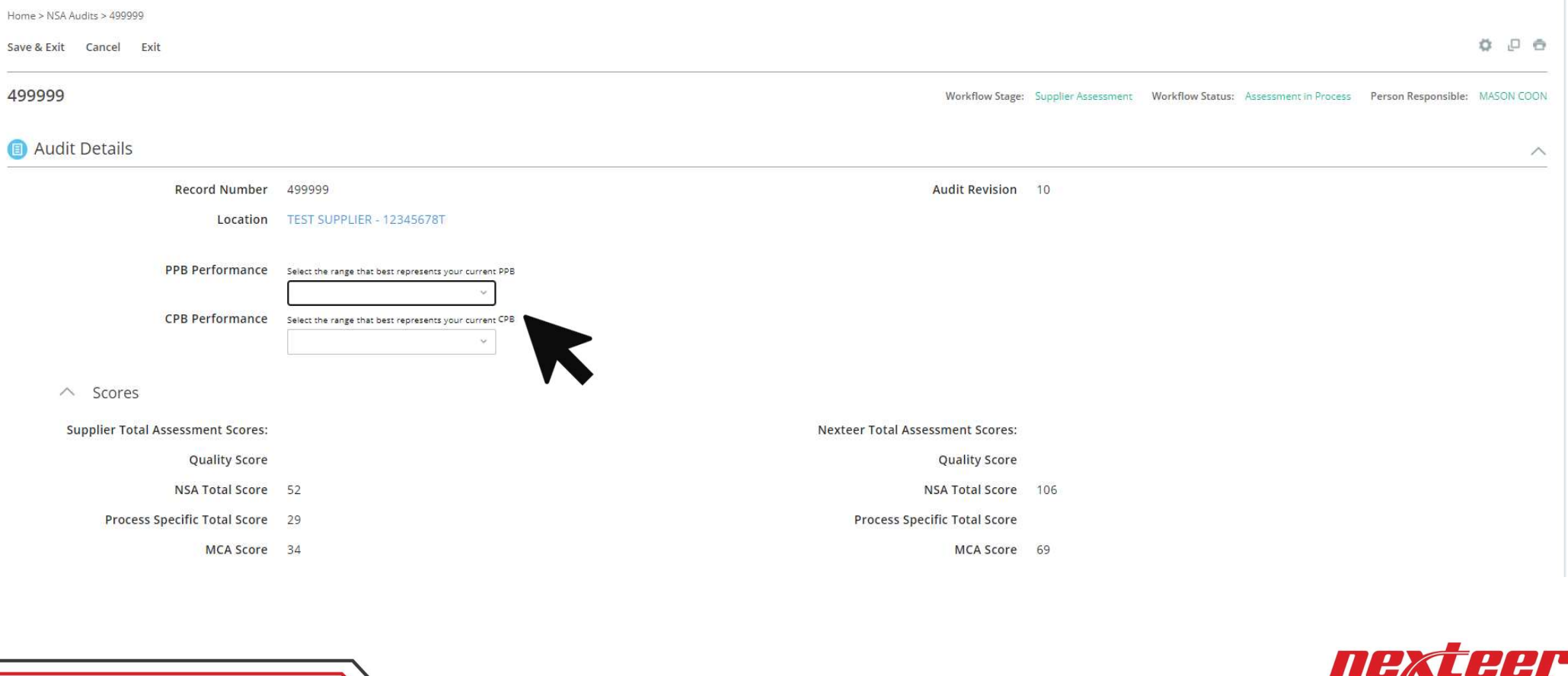

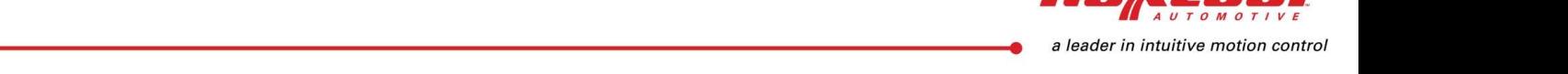

 $33$ 

The Quality Score is updated and calculated using the same calculations as the Nexteer Balanced Scorecard. See Scorecard Scoring Rules for more details.

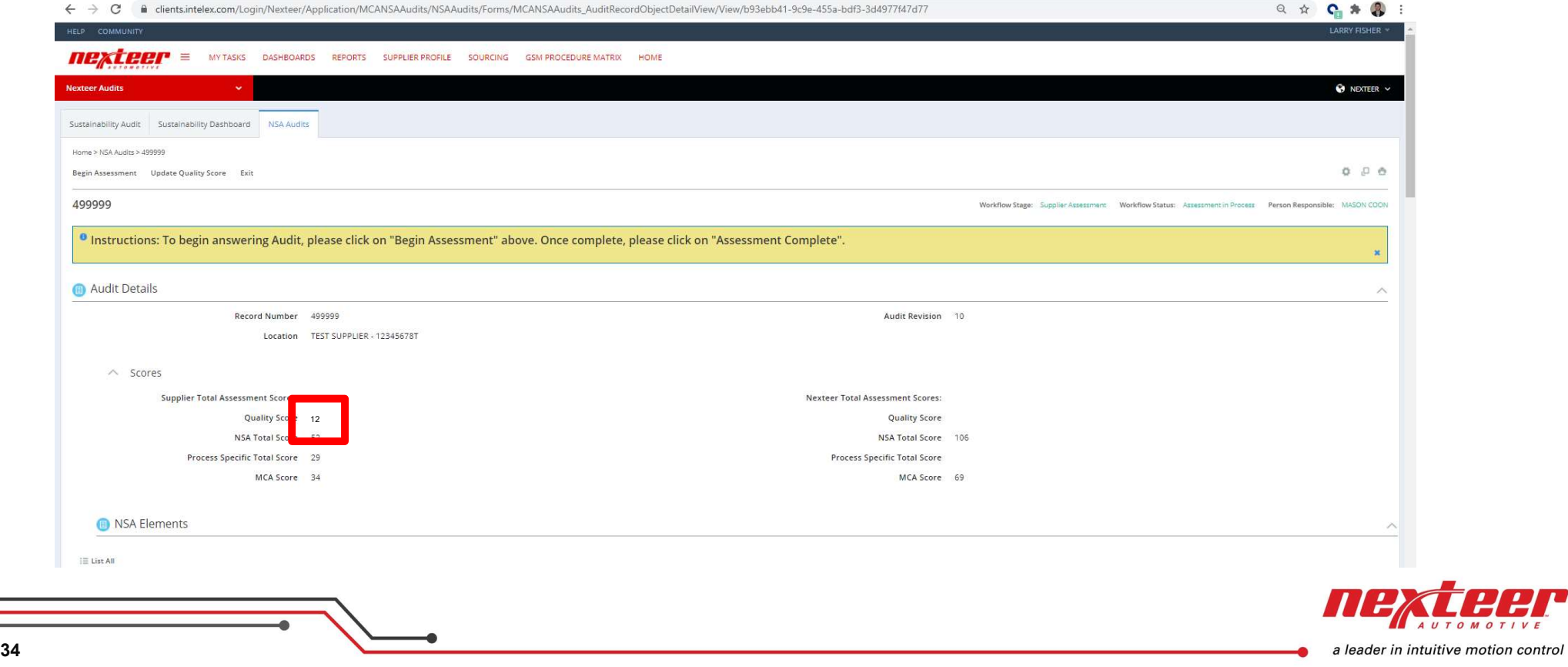